# **HALO VX10 v2 HALO Series All In One Video Bar**

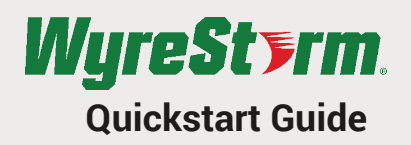

# **Video Bar Mounting**

#### **FOR PLACEMENT ON A MONITOR**

**1.** Angle the mount of the HALO VX10 to fit on a TV, computer or monitor at a position or angle you desire.

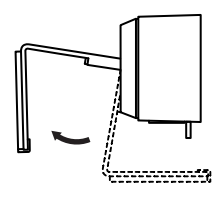

### **FOR PLACEMENT ON A TRIPOD\***

**1.** Locate the M12 tripod thread on the bottom of the Halo VX10.

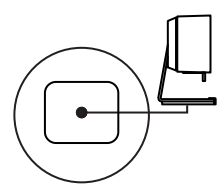

**2.** Secure the Halo VX10 on your tripod by twisting it into the M12 thread.

#### **2.** Adjust the HALO VX10 to make sure the foot on the mount is flush with the back of your device.

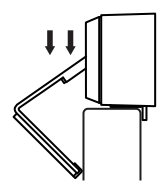

**3.** Manually adjust the HALO VX10 up/down to the best position to frame yourself.

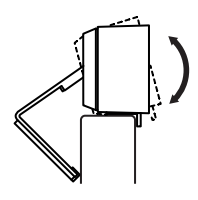

- 
- **3.** Place your Halo VX10 with the tripod anywhere you desire to the best position to frame yourself.

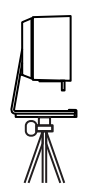

\*Tripod not included

#### **FOR PLACEMENT ON A WALL**

**1.** Drill holes on the wall and insert the expansion screws provided.

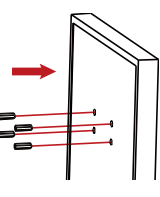

**2.** Secure the wall-mounted bracket on the wall using the screws provided.

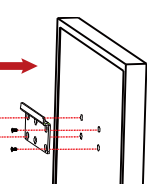

**3.** Secure the HALO VX10 on the wall-mounted bracket.

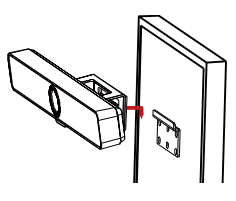

# **Connecting the Video Bar**

**1.** Plug the HALO VX10 into an available USB port on your computer.

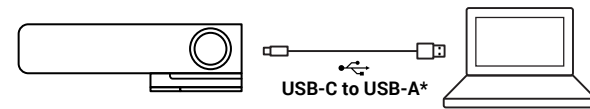

\*For best performance, use a USB 3.0 port.

**2.** Connect the DC power supply to a mains outlet.

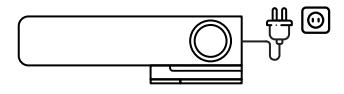

**Optional:** Connect an audio output such as speakers ot hearing loop

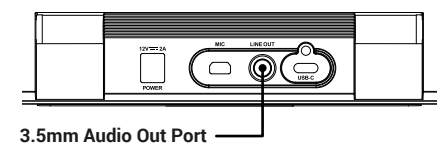

# **Extending the Microphone Pickup Range**

The HALO-COM-MIC add-on microphone can be used to extend the audio pickup range of the HALO-VX10 and can be cascaded to a maximum of 3 times.

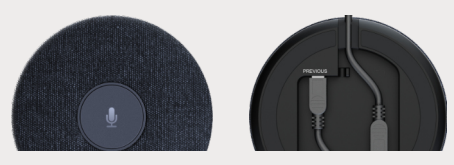

# **Tracking Mode Capacitive Button**

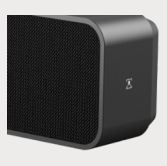

Side capacitive button for toggling different tracking modes: Manual, Auto Framing or Speaker Tracking.

### **SETUP SOFTWARE**

The HALO VX10 has its own control software that can be used to adjust the camera and other functions. Scan or click the QR code to the right to download the software.

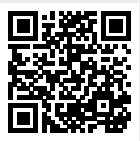

# **Software Device Setup**

#### **Connecting To Zoom**

To connect the HALO VX10 to your Zoom software, first navigate to your settings pane which can be found by clicking the gear icon in the top right hand corner, then click on the Audio or Video tab. Here you can change the device by using the dropdown menus. Select WyreStorm HALO VX10 under the applicable options.

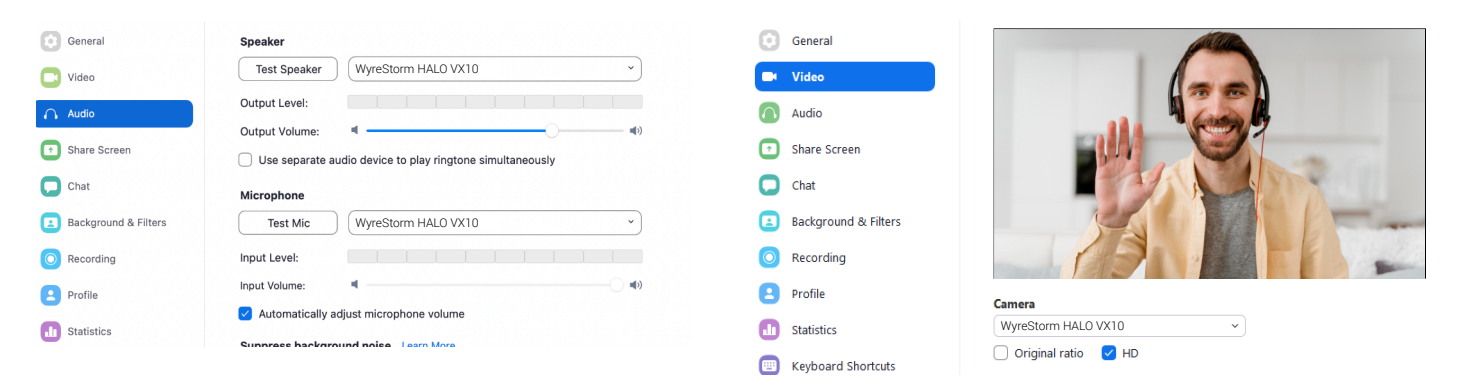

#### **Connecting To Microsoft Teams**

To connect the HALO VX10 to your Microsoft Teams software, first navigate to your settings pane which can be found by clicking on your display image in the top right hand corner, then click on the devices tab. Here you can change the device by using the dropdown menus. Select WyreStorm HALO VX10 under the applicable options.

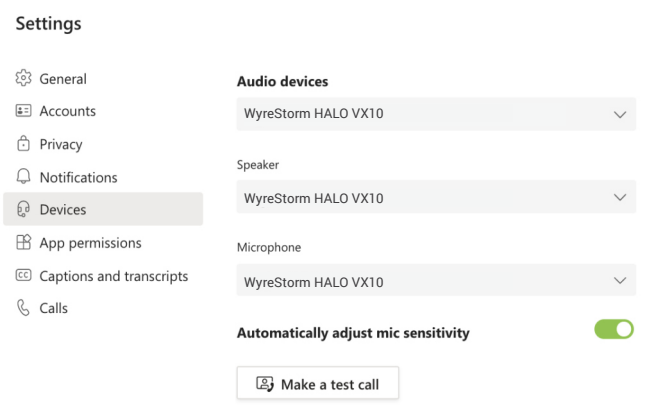

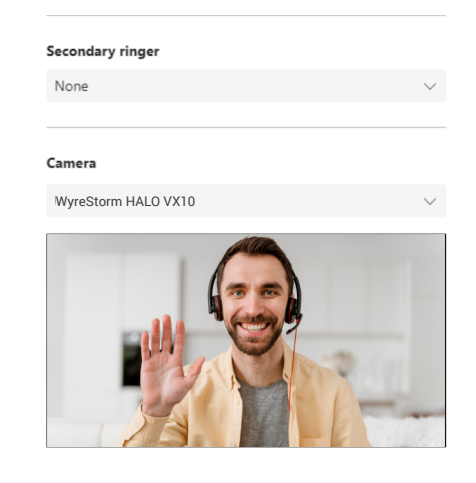

• Verify that the HALO VX10 has been selected in your software's audio

• Verify that the microphone settings on your PC/Mac are not muted.

• Verify that the volume on your PC/Mac is not muted

• Verify that the volume and microphone settings in your software are not

# **Troubleshooting**

#### **No or Poor Quality Picture (snow or noisy image)**

- Verify that the HALO VX10 has been selected in your software's device settings
- Verify that the device is not in standby
- Verify that power is being supplied to the device
- Verify that all connections are not loose and are functioning properly
- Try using a different USB port on your computer
- Remove any intermediate devices such as USB hubs, extension cables or switchers

### **In the Box**

- 1x HALO VX10 Video Bar
- 1x USB-C Cable
- 1x 12V DC Power Supply (UK/US/EU/AU) 1x Wall Mount Kit
- 1x Magnetic Lens Cap
- 1x Quickstart Guide (This Document)

### **Warranty Information**

WyreStorm Technologies ProAV Corporation warrants that its products to be free from defects in material and workmanship under normal use for a period of two (2) years from the date of purchase. Refer to the Product Warranty page on wyrestorm.com for more details on our limited product warranty.

**No Audio Input or Output**

input/output settings

muted

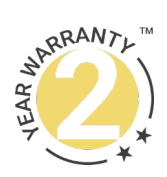

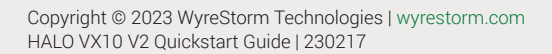